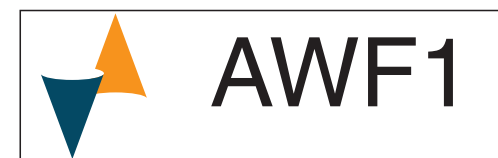

# **TTL to WIFI**

# **Gateway**

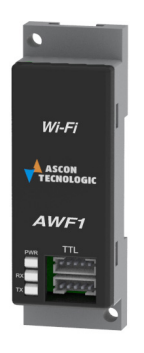

# **Manual**

Code : ISTR\_M\_AWF1\_E\_01\_--

#### **Ascon Tecnologic S.r.l.**

Viale Indipendenza 56, 27029 Vigevano (PV) - ITALY **Tel.:** +39 0381 69871/**FAX:** +39 0381 698730 www.ascontecnologic.com **e-mail:** info@ascontecnologic.com

### **1. OUTLINE DIMENSIONS (mm)**

## **1.1 DIMENSIONS**

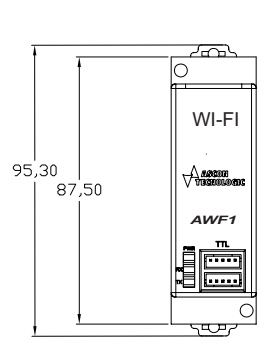

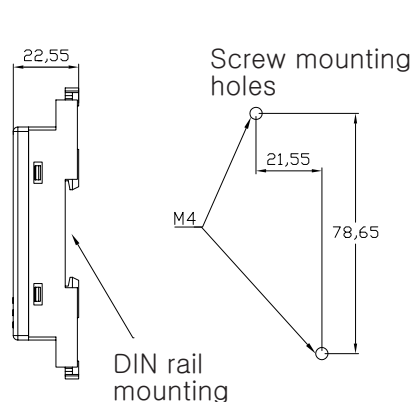

 $\mathbf{u}$  –  $\mathbf{u}$  $27,80$ 

## **1.2 MOUNTING REQUIREMENTS**

This instrument is intended for permanent installation, for indoor use only, in an electrical panel which encloses the rear housing, exposed terminals and wiring on the back.

- Select a mounting location having the following characteristics:
- **1.** It should be easily accessible;
- **2.** There is minimum vibrations and no impact;
- **3.** There are no corrosive gases;
- **4.** There are no water or other fluids (i.e. condensation);
- **5.** The ambient temperature is in accordance with the operative temperature (0... 50°C);
- **6.** The relative humidity is in accordance with the instrument specifications (20... 85%);

**2. CONNECTION DIAGRAM**

## **2.1 GENERAL NOTES ABOUT WIRING**

**1.** Do not run TTL or Ethernet wires together with power cables.

## **2.2 TTL CONNECTION**

#### **2.2.1 Cable identification**

**Cable models:** CATTL D020

**Identification:** Both side with a black tube

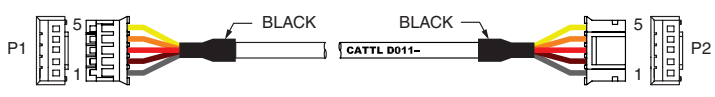

### **3. HOW TO PROCEED**

1) Connect the CATTL to the instrument that you desire to connect to ethernet

2) Power ON the instrument

3) Plug the second side of the CATTL into connector B

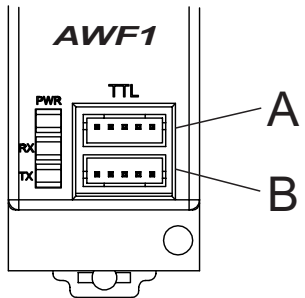

If the PWR LED lite ON the connection is correct otherwise disconnect the CATTL fron connection B and insert it into connection A.

The PWR LED will lite ON.

### **4. HOW TO CONFIGURE THE AWF1**

#### Web configuration

This module is already built-in the HTTP Server. Thus, you can configure the parameters by the browsers on pc or mobile phone or other smart devices, without of need of any other tools or Apps. In the factory settings, the module works at AP mode, and the signal is "Doit\_WiFi\_xxxxxx" , where, "xxxxxx" is the last 6 number of MAC address of this module. Then, one can connect this WiFi hotspot by PCs or phones or other smart deveices (supportable Android and Ios, Windows) with no password.

Open the WIFI connection program of your PC.

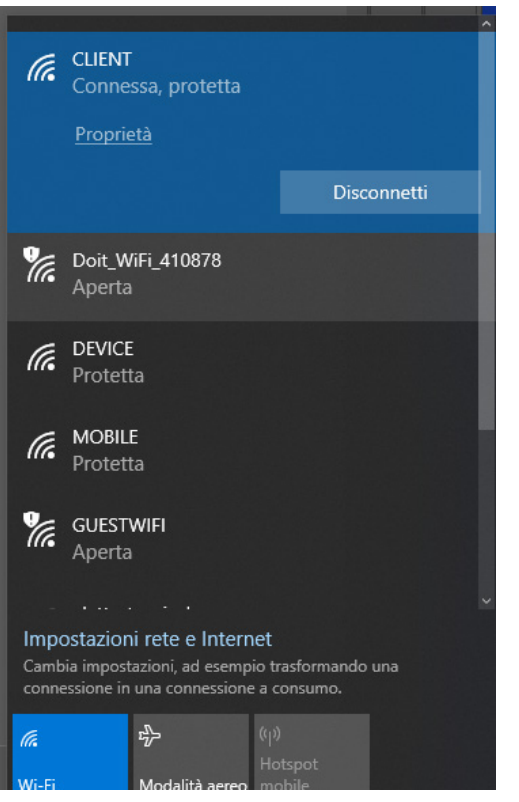

After a successful connection, open your brouser and imput the default IP of the module: **192.168.4.1**

#### **Status - sub-configuration**

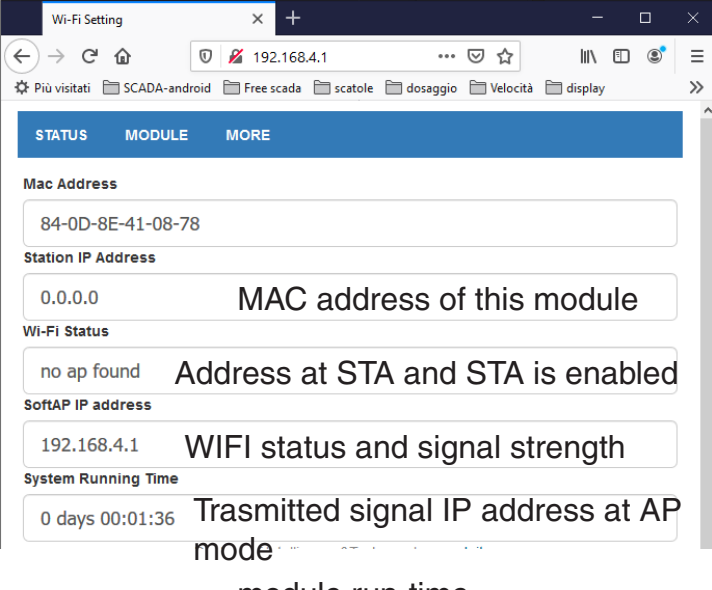

On the STATTUS page, it displays much information, e.g., MAC address, IP address at STA mode, WiFi connection status, IP address at AP mode, and the run time, where module run-time

"Wi-Fi Status": its value can be "idle", "connec cting", "wrong password", "no ap found", "connect failed", "connected (rssi:xxx)". If STA is connected successfully, it would display the signal strength (i e., RSSI value, it is a negative). "System Running Time": display the run time for the device.

#### **MODULE configuration page**

MODULE" page has 3 sub-menus, which can provide many configurations.

Serial (serial configuration)

In this page one can set the serial baud rate, data bits, parity checking, stopbits etc. At the same, one can set the package subextract time

- Set serial baud : rate:300/600/1200/2400/4800/9 600/19200/38400/57600/74800/115200/230400/4 60800/921600/1843200/3686400

- Data bit: 5/6/7/8
- Parity checking: NONE/ODD/EVEN
- Stopbits: 1/1.5/2

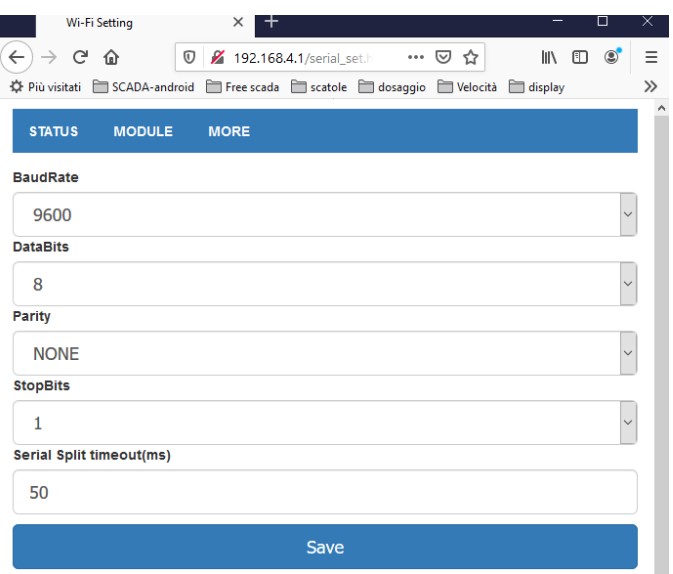

After setting, can use "Save " to save the setting. If there are some errors for the parameters, it would remind you a failure.

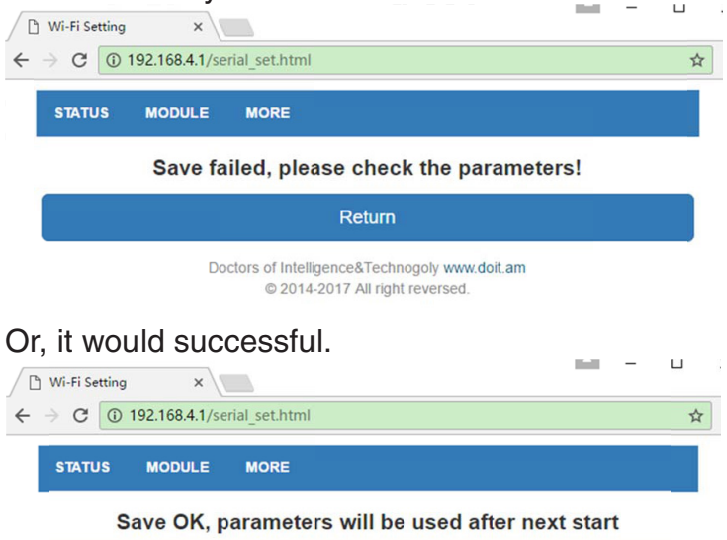

Doctors of Intelligence&Technogoly www.doit.am © 2014-2017 All right reversed

Return

When the setting is successful, the parameters are enable after reboot the WiFi module.

In the later, the web sets are similar, this manual would be ignored

#### **WIFI (WIFI configuration)**

Set AWF1 in STA modes.

**Note: WiFi password needs 8~63 characters** 

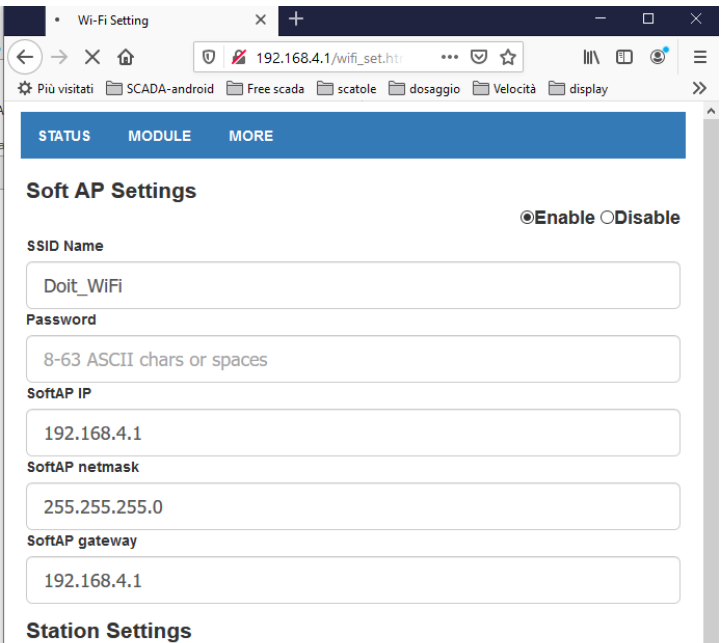

#### STA setting

When open the WiFi configuration page, the WiFi module would scan the WiFi hotspot listed in the table block.

Set the SSID and Password for the wireless router. Whether status DHCP, if yes, then IP, netmask, gateway address cannot be assigned. Or it need to be assigned.

NOTE: At AP mode the IP, Sub-network mask and gateway address must be not the same network duration from those at STA mode. For example, at AP mode, if IP is 192.168.4.1, then the IP at SAT cannot be 192.168.4.XX

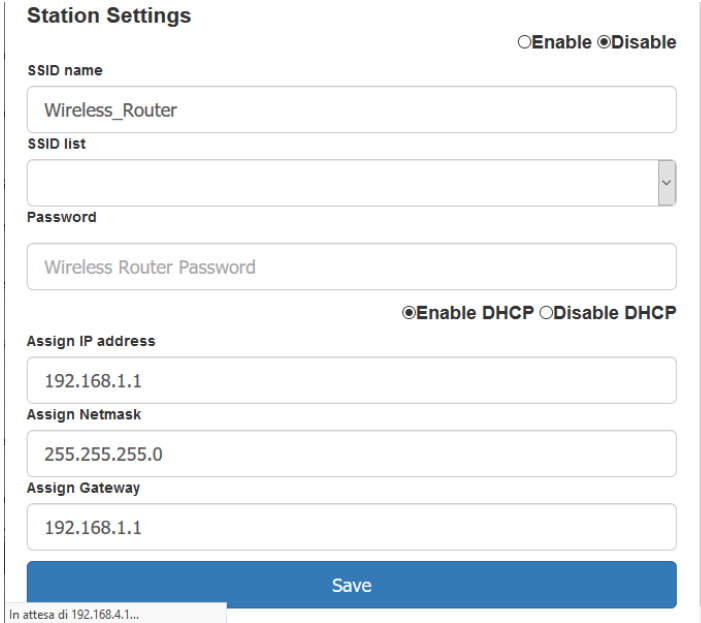

Network configuration

In the network configuration set the Socket Type as "TCP server". Do not modify the other parameter.

Press the "Save" button

Turn OFF the power supply of the AWF1. Turn ON the power supply.